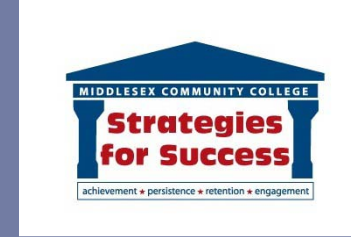

## How to use DegreeWorks Educational Planner

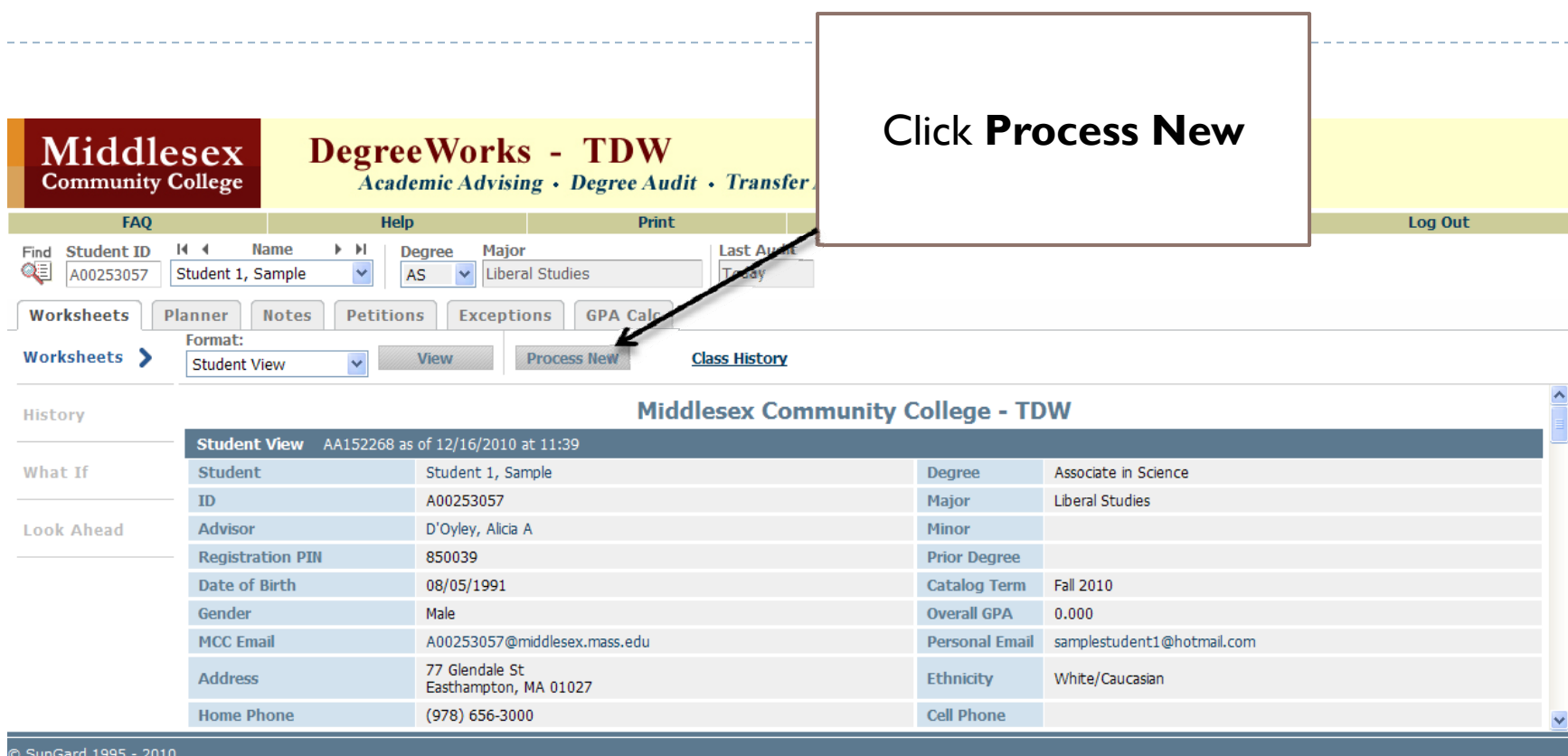

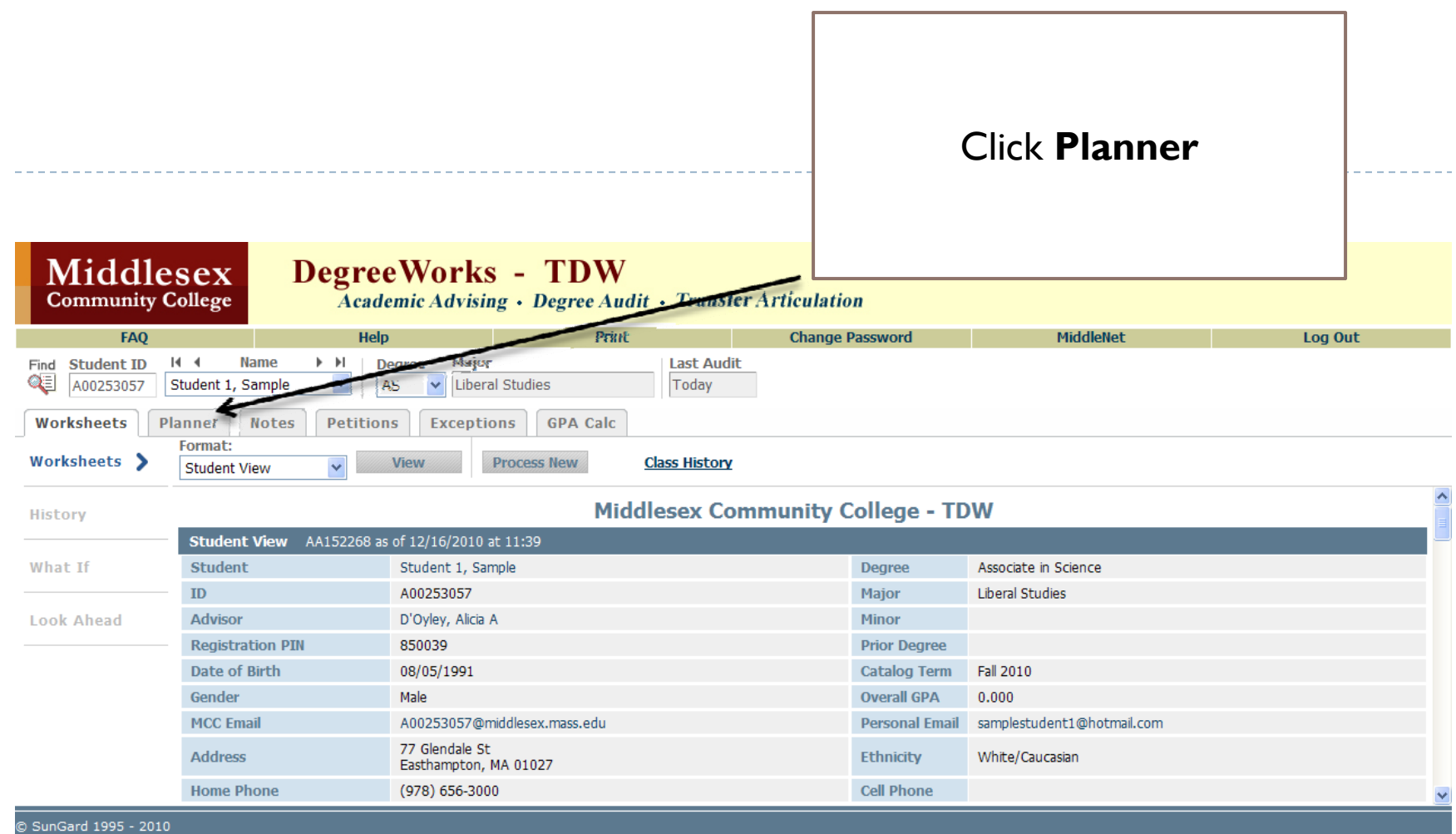

n.

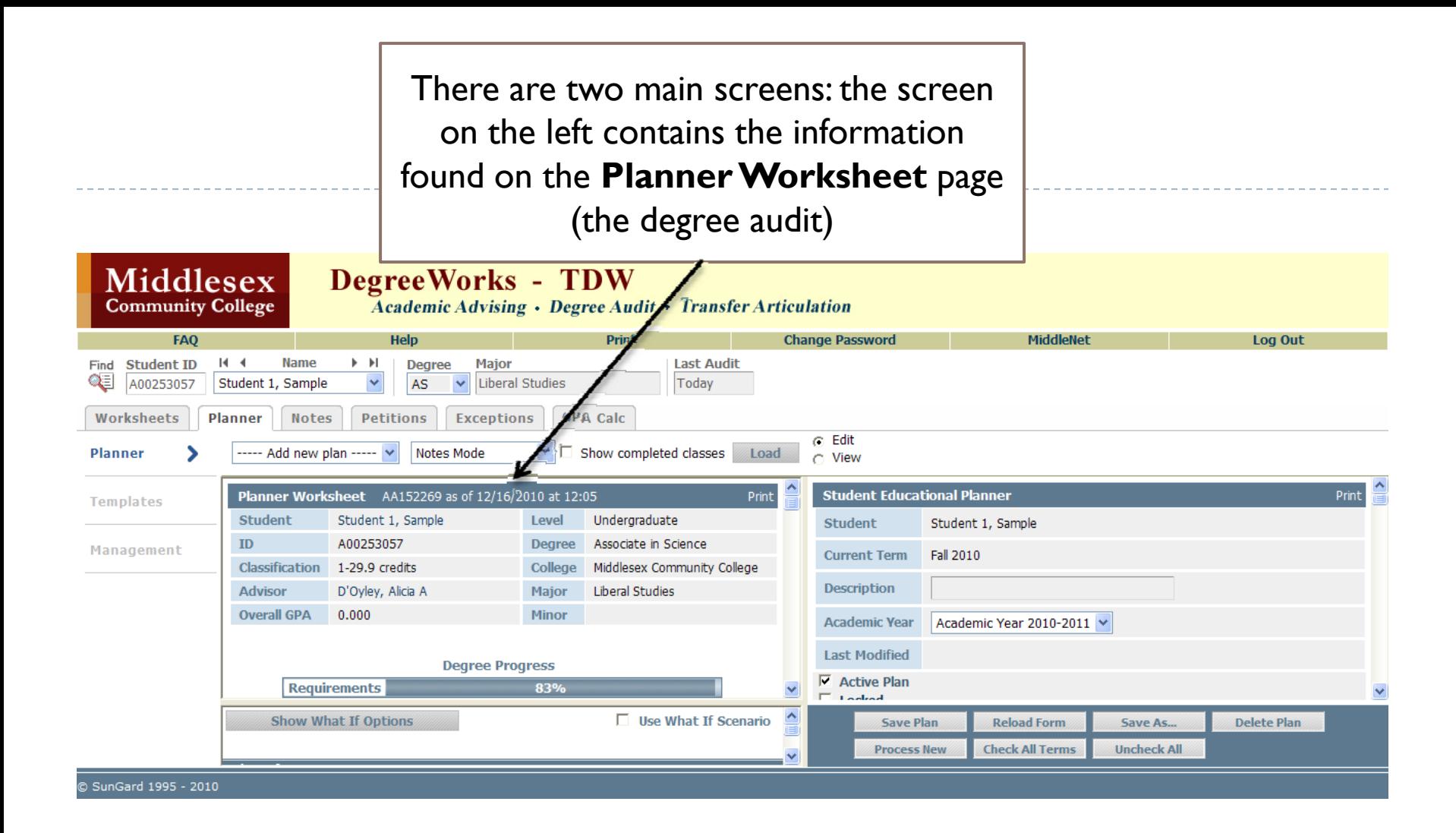

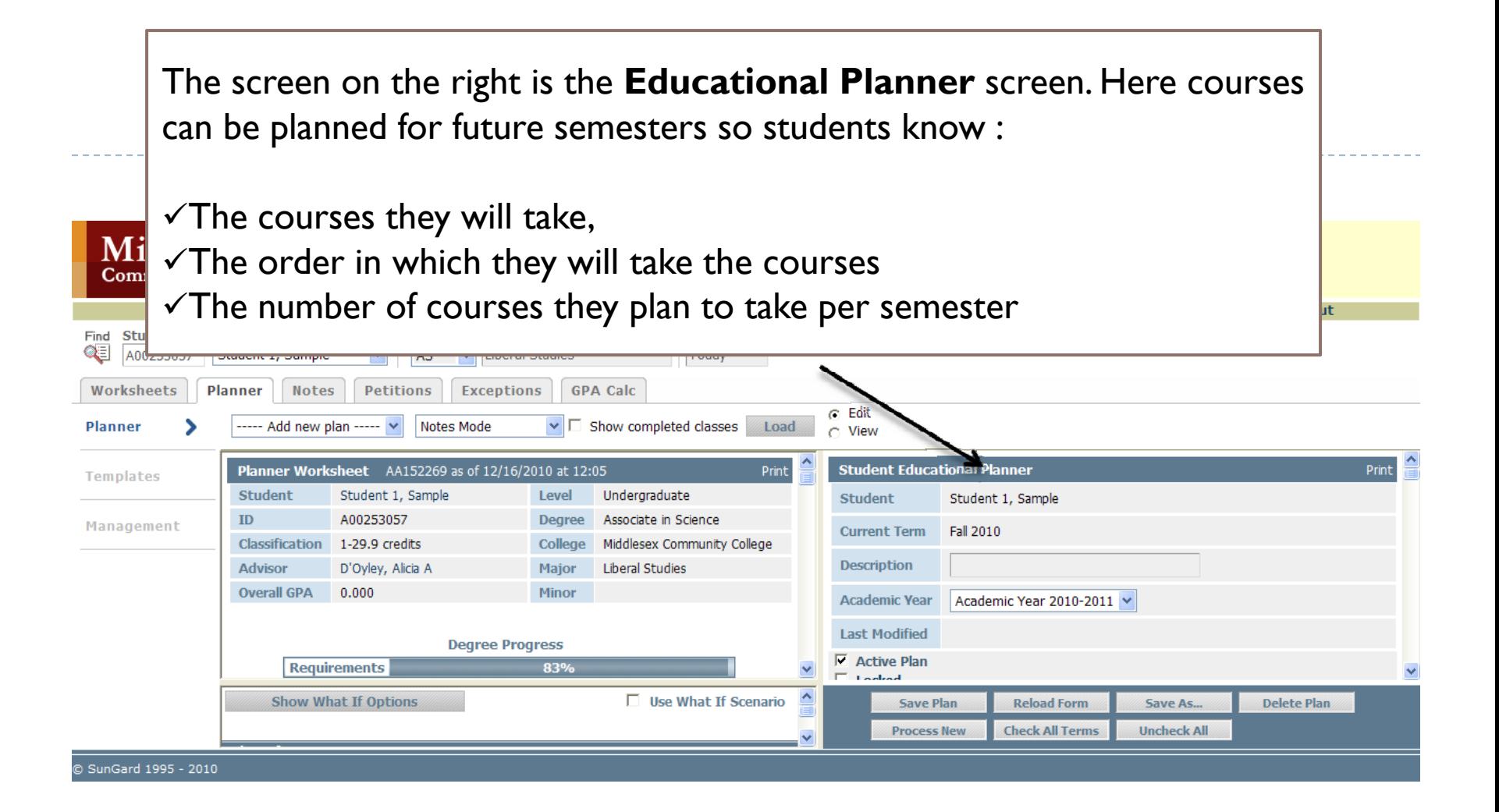

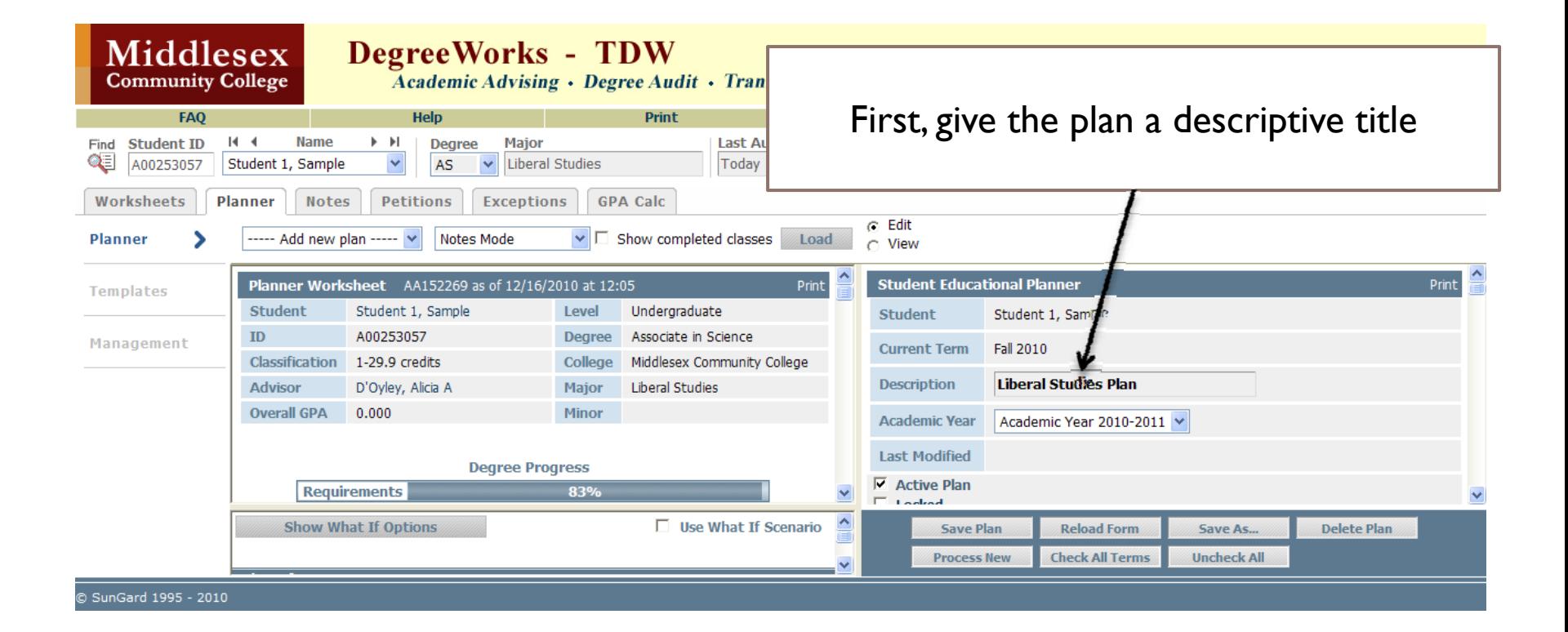

Use the scroll bar on the right side of the Educational Planner until you see **Active Plan** and **Locked**. Make certain that both the boxes are clicked so that no one else has the power to alter your plan.

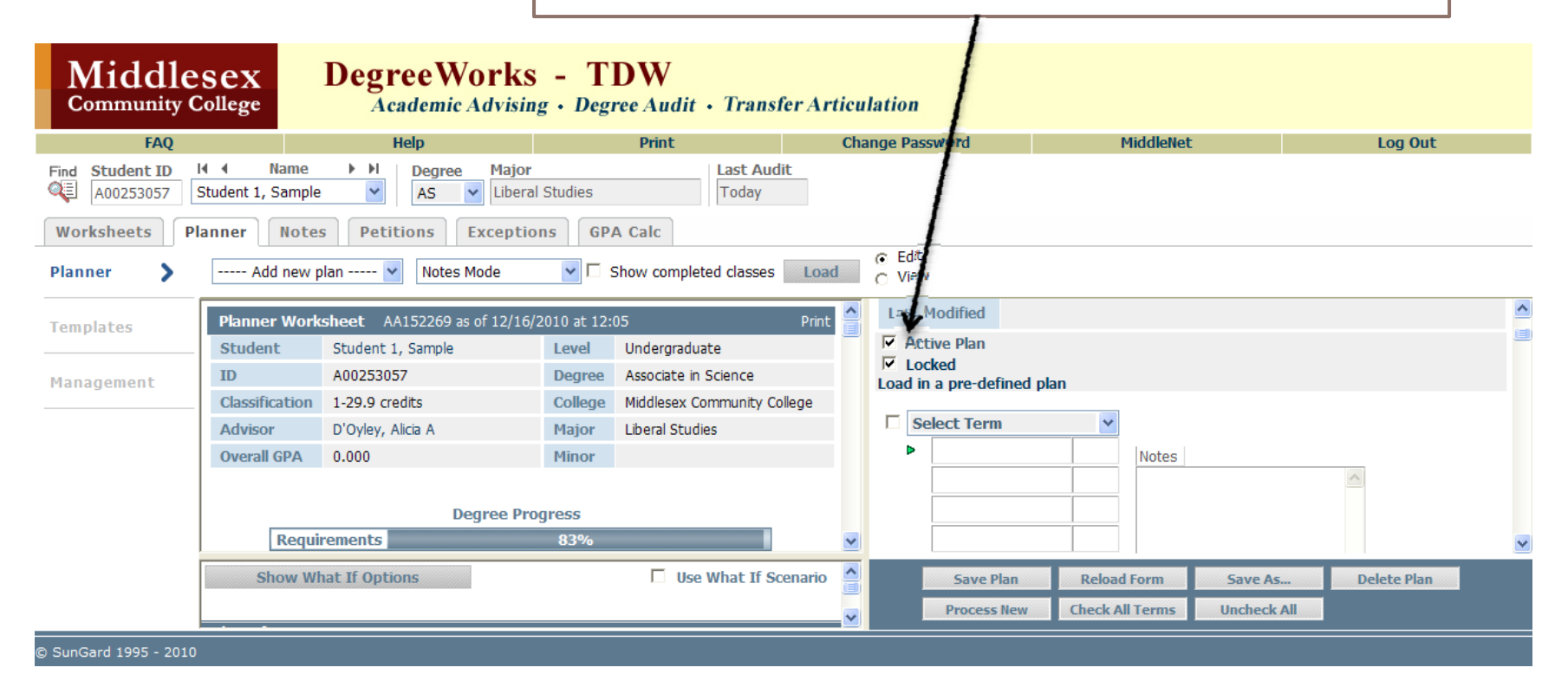

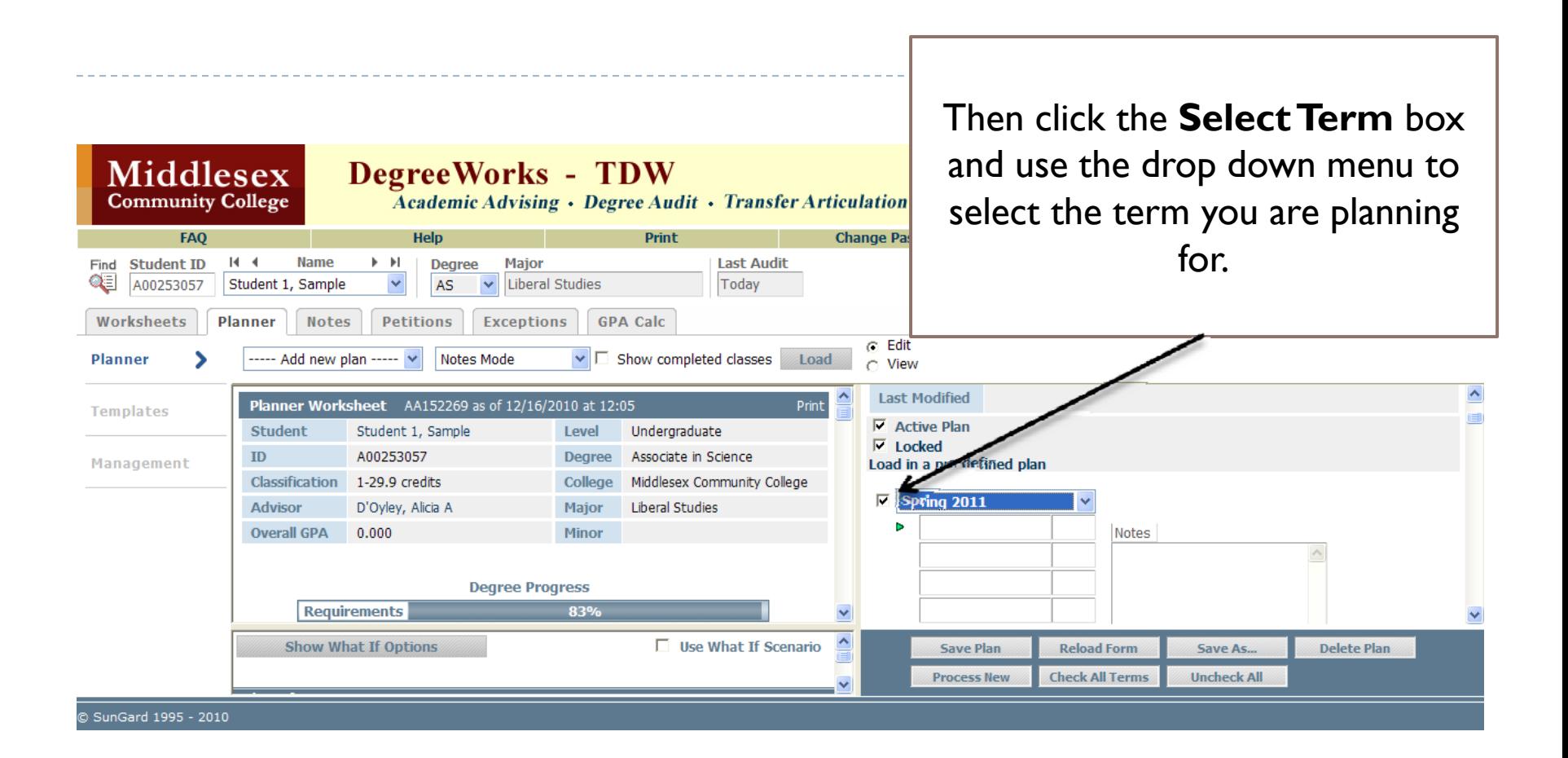

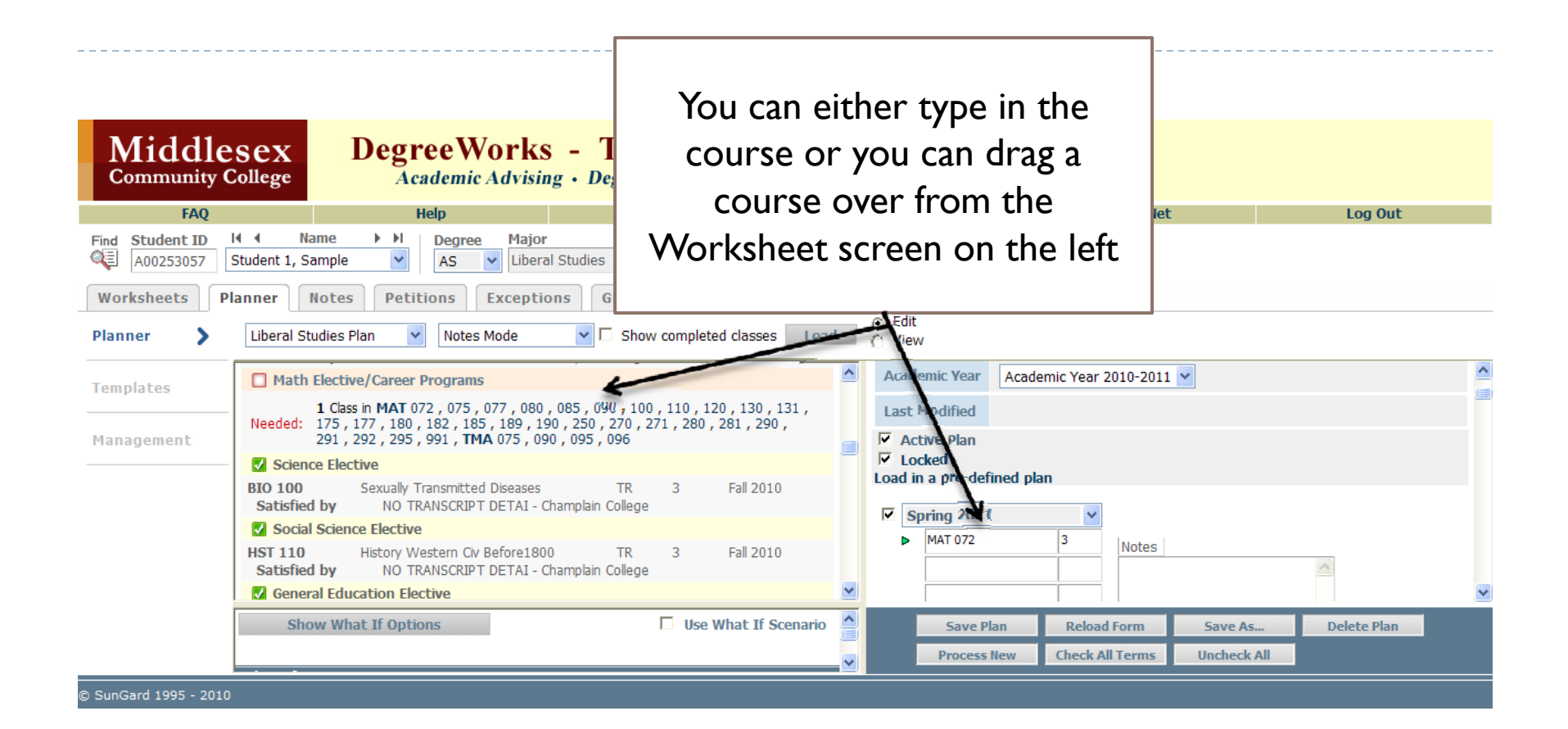

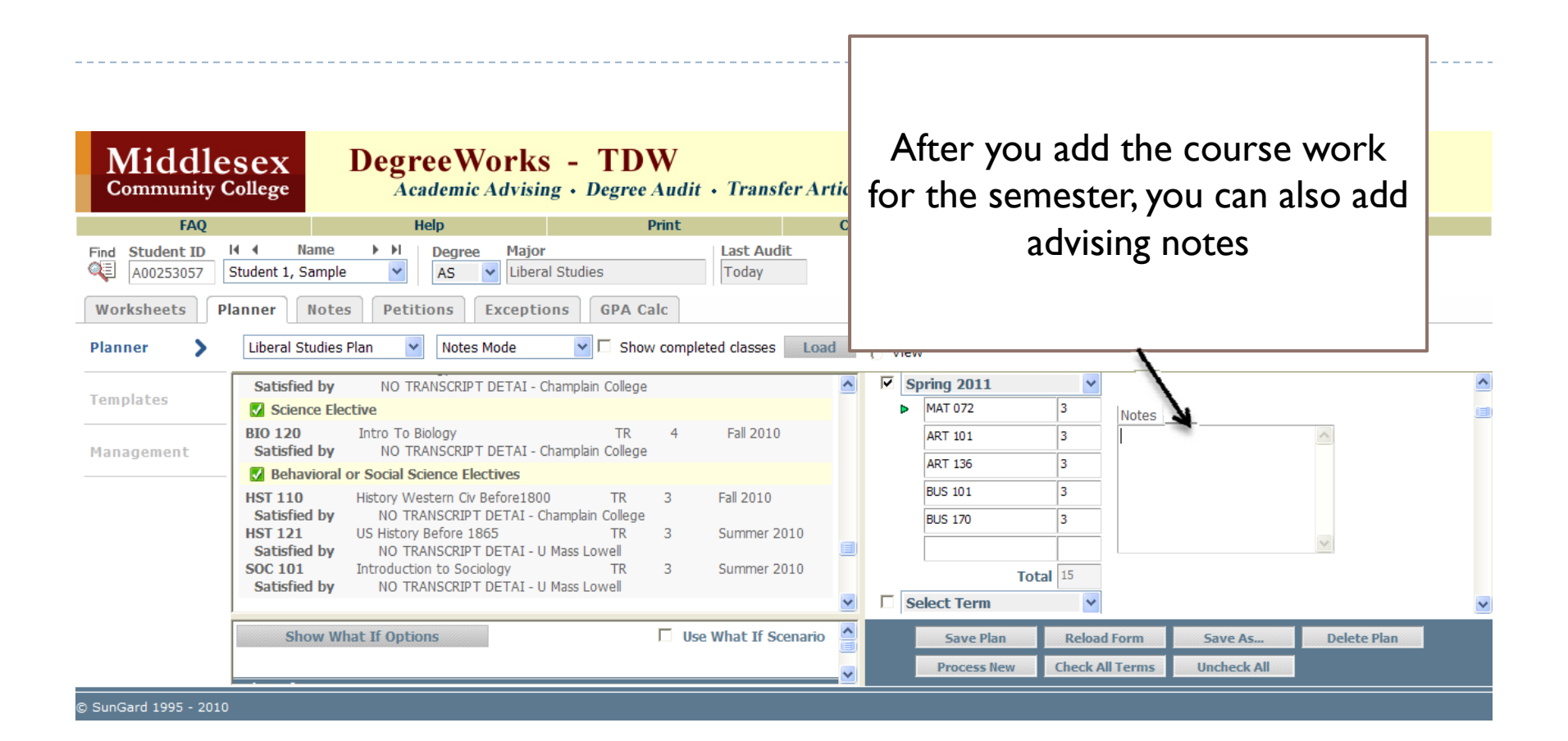

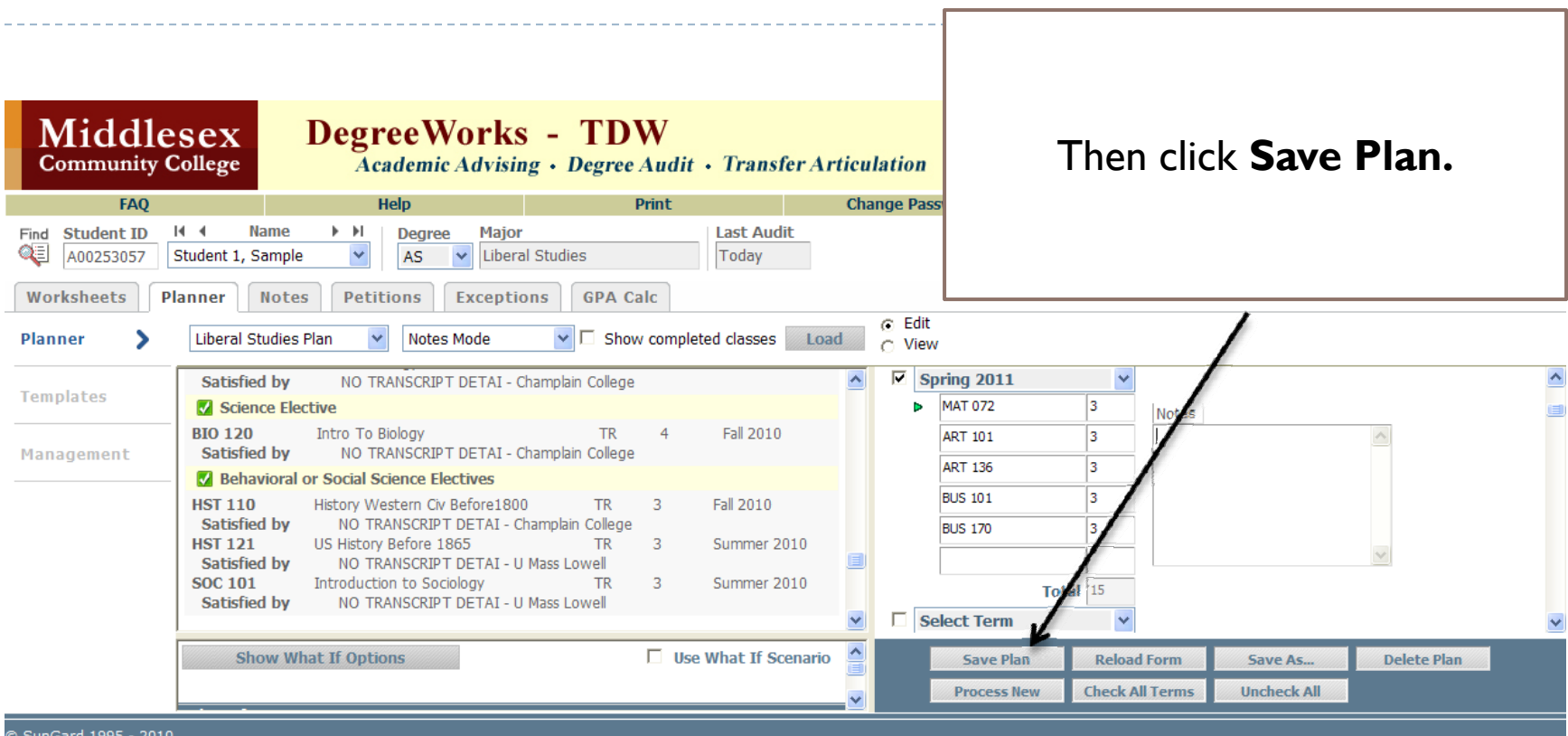

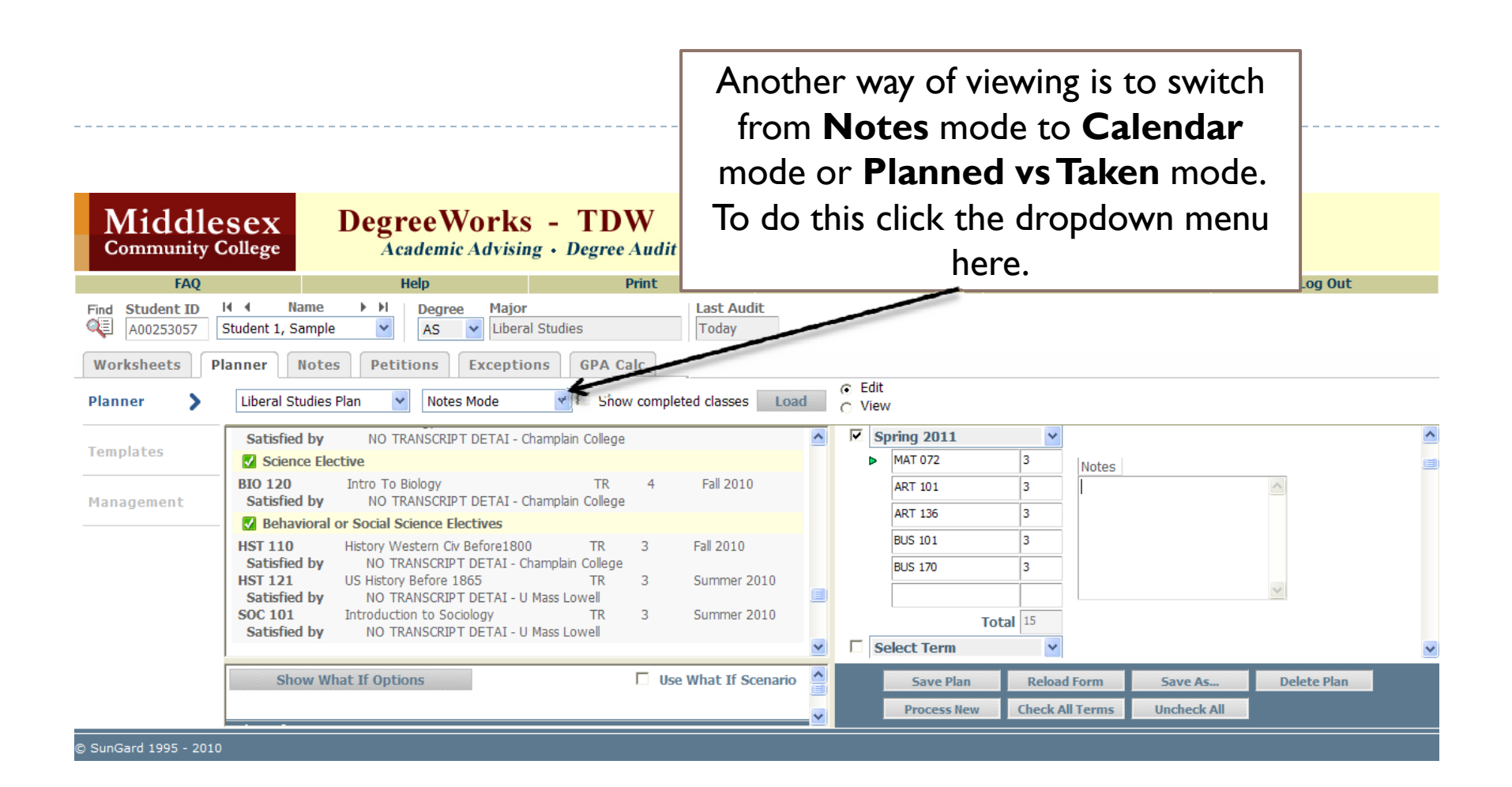

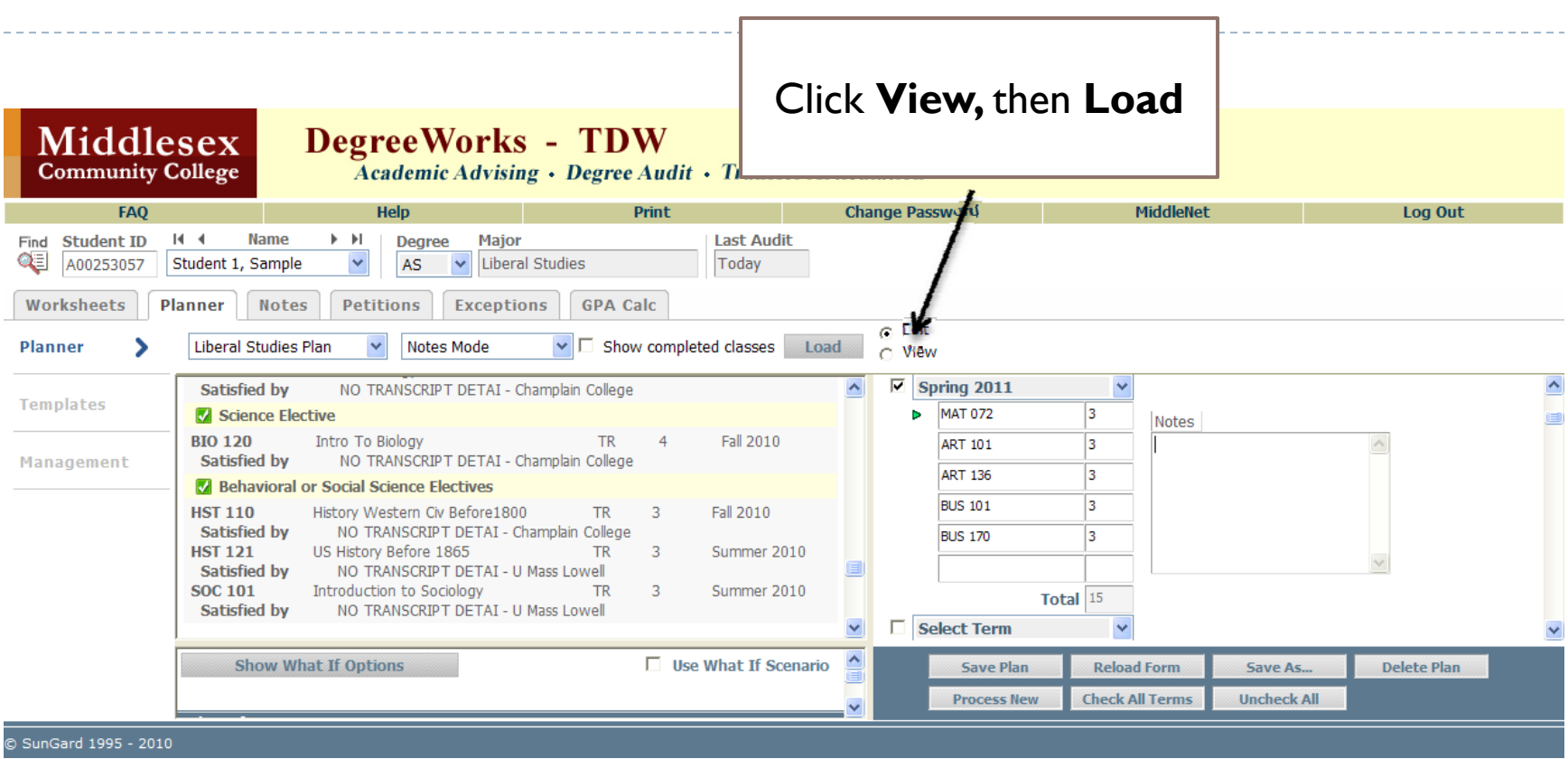

 $\blacktriangleright$ 

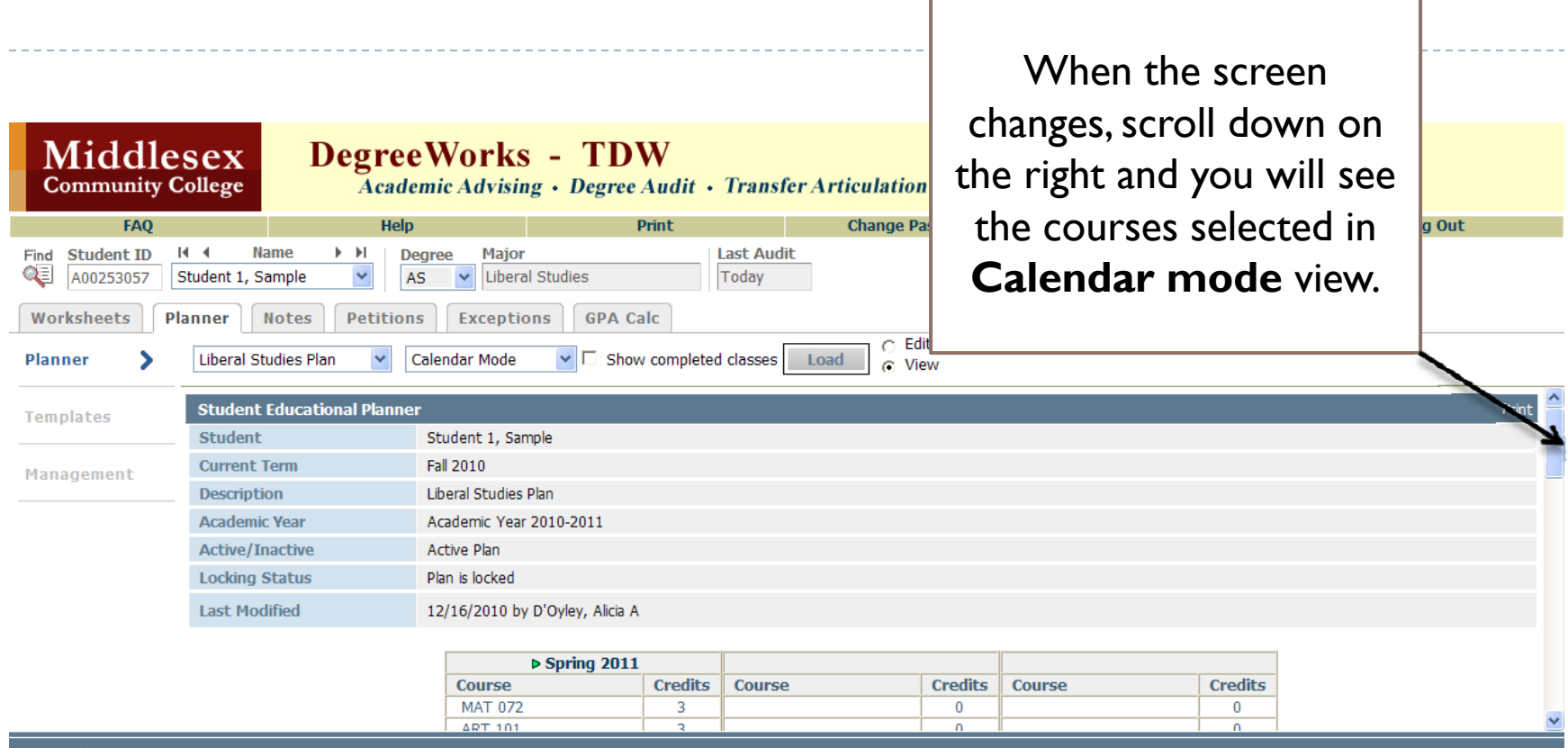

© SunGard 1995 - 2010

ь

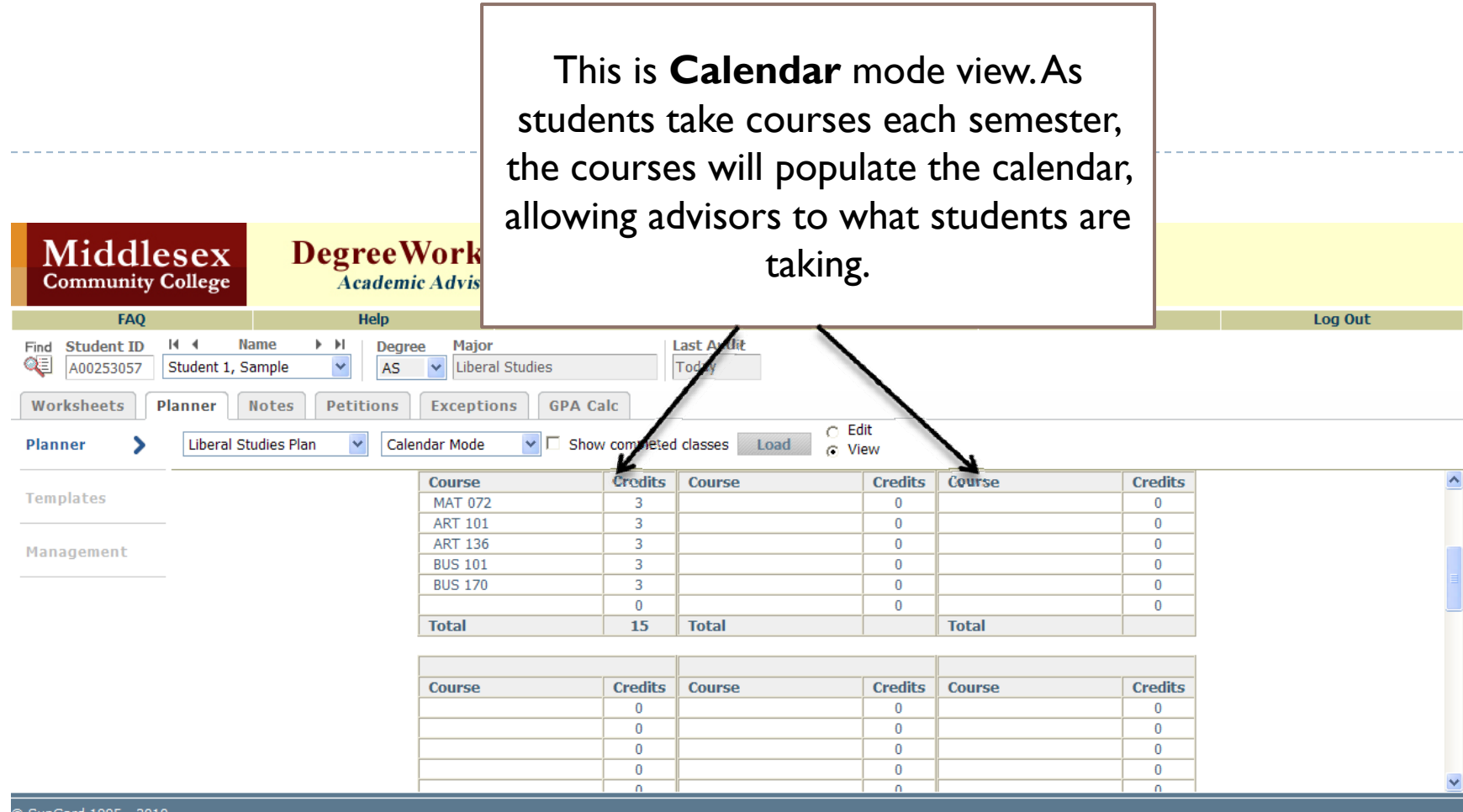

C SunGard 1995 - 2010

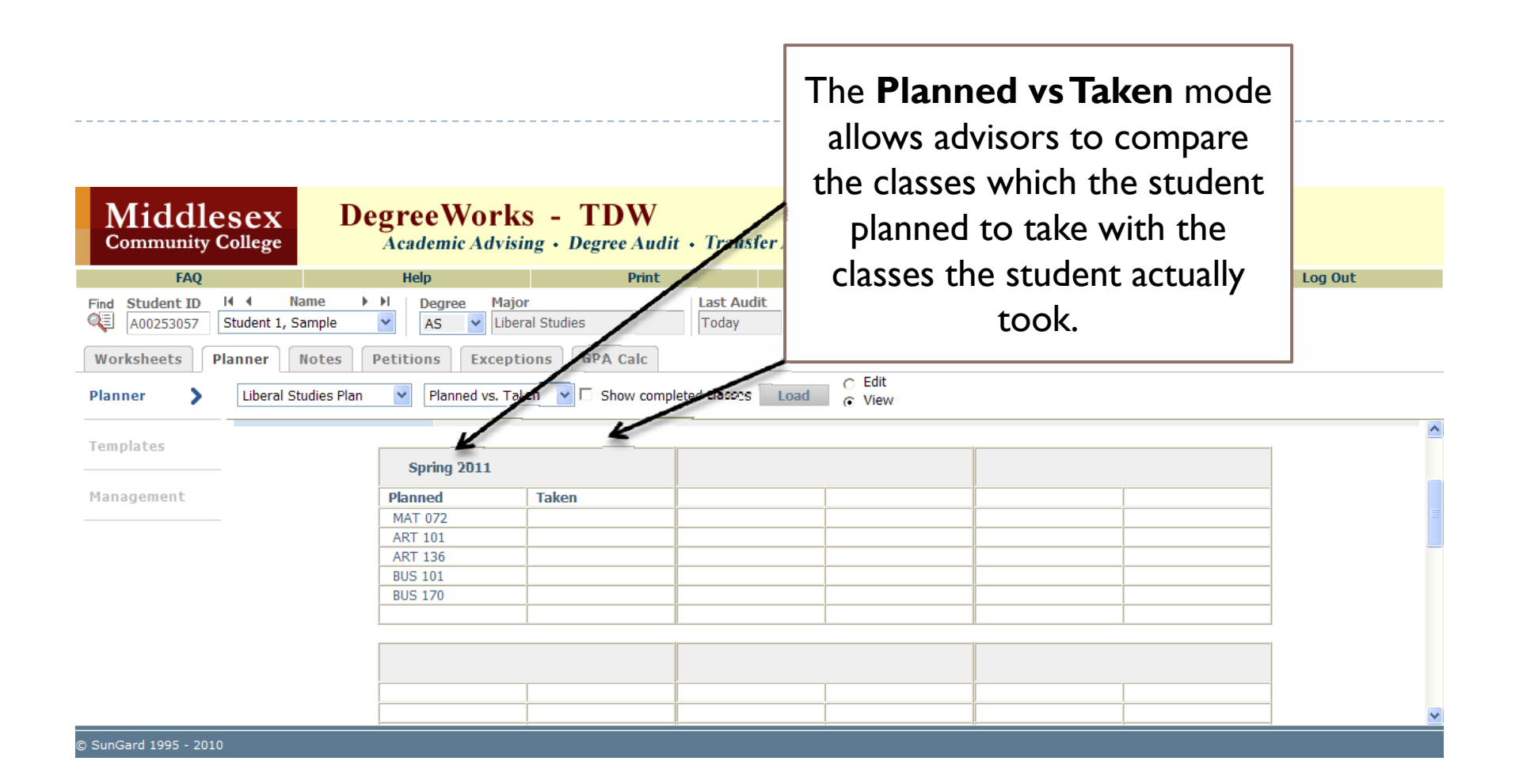

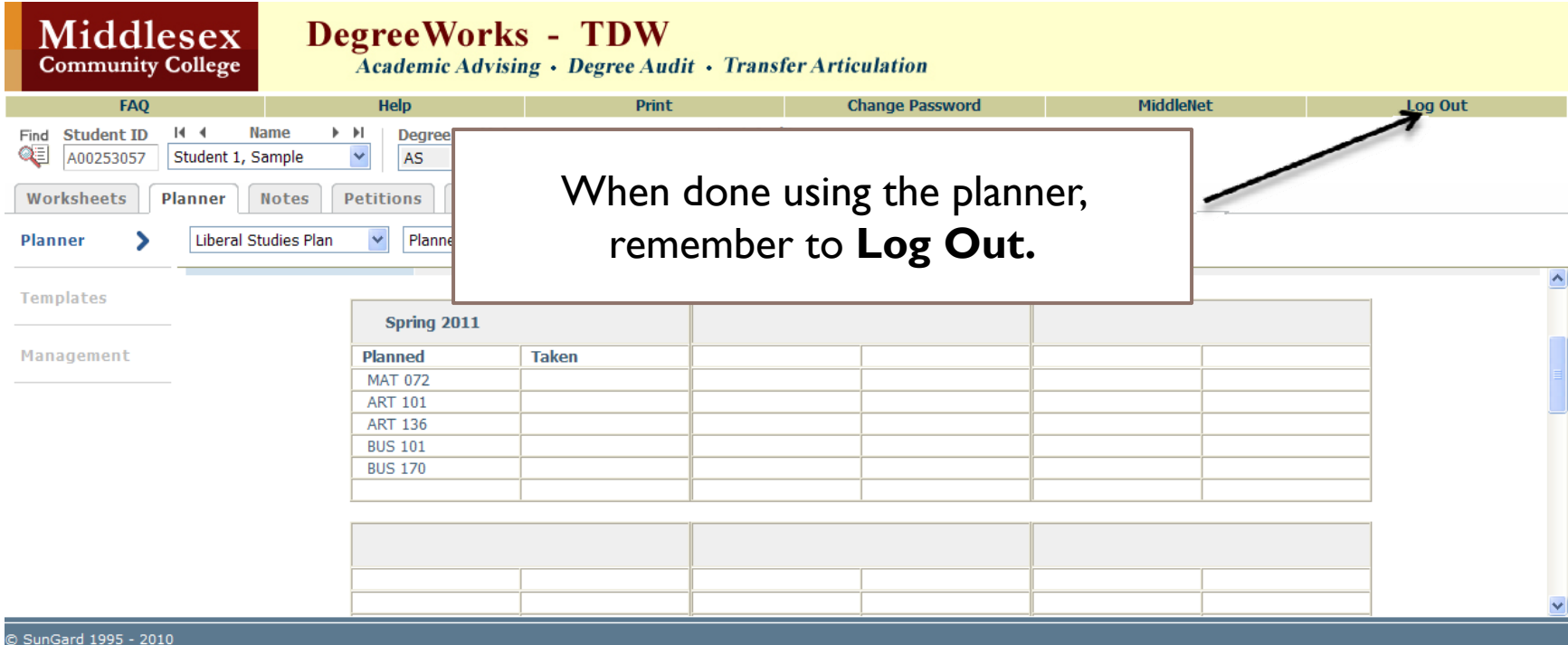

n.